# OFX Post-Conversion Troubleshooting Guide

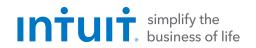

Top 3 Post-Conversion Troubleshooting Issues

This resource document is designed to help Financial Institutions troubleshoot the three most common post-conversion issues. These materials include instructions for both QuickBooks and Quicken. All links are clickable in the PDF.

# Issue 1: Duplicate Transactions After Reconnecting

| Symptoms You Can Use to<br>Identify the Issue |    | The most common report from customers is about duplicate transactions.<br>Some customers may say their register is out of balance or that they are being<br>asked to add an adjustment during reconciliation. |  |
|-----------------------------------------------|----|----------------------------------------------------------------------------------------------------|--|
| Fix the Issue                                 | 1. | If the duplicate transactions have not been added to the register, they can be deleted individually prior to accepting.                                                                                       |  |
|                                               | 2. | If the transactions have already been added to the register, they can be deleted from the register individually or in groups.                                                                                 |  |

#### **QuickBooks Knowledge Base Article**

Delete transactions from Online Banking Center: http://intuit.me/2DIAsRp

## **Quicken Details**

If there are too many transactions to delete individually, or the customer finds it difficult to follow the instructions to delete multiple transactions, restore a backup file and download the transactions again.

**Important:** If the backup was not made right before following the conversion instructions, the customer must manually delete the transactions.

## **Quicken Knowledge Base Articles**

Edit and Delete Downloaded Investment Transactions: http://bit.ly/2kramvM

Delete Transactions: http://bit.ly/2krgMvc

Problem Description: http://bit.ly/2wCJIEF

## Issue 2: Duplicate Accounts After Reconnecting

| Symptoms You Ca<br>Identify the Issue                             |    |                                                                                                    | that they are unable to link to an existing account, that they are<br>e a new account, or that they are only given the choice to add a |  |
|-------------------------------------------------------------------|----|----------------------------------------------------------------------------------------------------|----------------------------------------------------------------------------------------------------|--|
|                                                                   | 1. | First, confirm that all acco<br>hidden (Quicken) accour                                                                                                    | ounts have been deactivated, including inactive (QuickBooks) or<br>hts.                                                                |  |
| Fix the Issue                                                     | 2. | Then, if you're working in QuickBooks, delete any downloaded transactions that do not match the register in the Online Banking Center. If you're working in Quicken, delete the duplicate accounts. |                                                                                                    |  |
|                                                                   | 3. | Finally, repeat the recon                                                                                                    | nection steps.                                                                                                    |  |
| QuickBooks Knowledge Base Articles                                |    |                                                                                                    | Quicken Knowledge Base Articles                                                                                                    |  |
| Add and match Bank Feed transactions:<br>http://intuit.me/2B9Uhy0 |    |                                                                                                    | If the customer was prompted to create a new account:<br>http://bit.ly/2IRtHTV                                                         |  |

Hide mistakenly-added accounts: http://intuit.me/2FMgCFr If the customer needs to delete an account: http://bit.ly/2xMcZvq

If the customer needs to hide an account: http://bit.ly/2lQGuWU

## **Issue 3:** Connected/Reconnected the Incorrect Account

| Symptoms You Ca<br>Identify the Issue | n Use to | Customers report that their transactions are downloading into the wrong account.                                                                                                    |
|---------------------------------------|----------|----------------------------------------------------------------------------------------------------|
|                                       | 1.       | First, open the account register for the incorrectly linked account.                                                                                                    |
|                                       | 2.       | If the transactions have not yet been accepted into the register in QuickBooks, delete<br>them in the Online Banking Center. Then, deactivate the account. If the transactions have<br>not yet been accepted into the register in Quicken, delete the transactions. |
| Fix the Issue                         | 3.       | If the transactions have already been added to the register in Quicken or QuickBooks, restore a backup.                                                                                                    |
|                                       | 4.       | Finally, repeat the reconnection steps. Be sure the customer links to the correct account when reconnecting.                                                                                                    |

#### **QuickBooks Knowledge Base Article**

Delete Non-matching Transactions: http://intuit.me/2wCoXZO Quicken Knowledge Base Article

Handling Transactions in the Wrong Account: http://bit.ly/2lMnoV1